## **Latitude 7520**

Guida all'installazione e specifiche

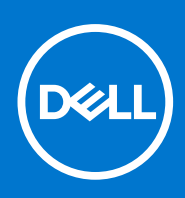

**Numero parte: P110F Tipo normativo: P110F001 January 2021 Rev. A00**

#### Messaggi di N.B., Attenzione e Avvertenza

**N.B.:** un messaggio N.B. (Nota Bene) indica informazioni importanti che contribuiscono a migliorare l'utilizzo del prodotto.

**ATTENZIONE: un messaggio di ATTENZIONE evidenzia la possibilità che si verifichi un danno all'hardware o una perdita di dati ed indica come evitare il problema.**

**AVVERTENZA: un messaggio di AVVERTENZA evidenzia un potenziale rischio di danni alla proprietà, lesioni personali o morte.**

© 2021 Dell Inc. o sue società controllate. Tutti i diritti riservati. Dell, EMC e altri marchi sono marchi commerciali di Dell Inc. o di sue società controllate. Altri marchi possono essere marchi dei rispettivi proprietari.

# Sommario

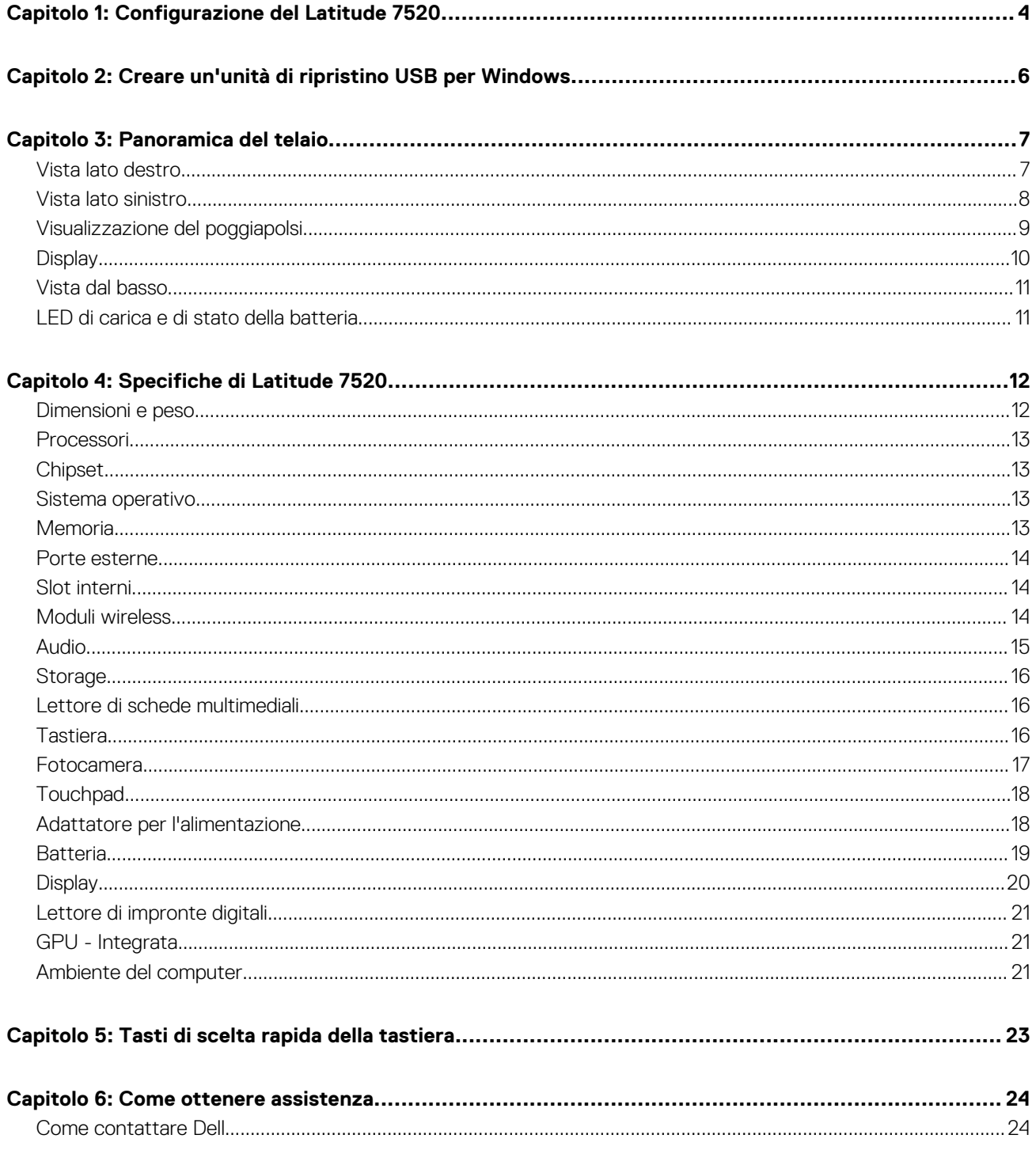

## **Configurazione del Latitude 7520**

**1**

#### <span id="page-3-0"></span>**Procedura**

- 1. Collegare l'adattatore per l'alimentazione e premere il pulsante di accensione.
	- **N.B.:** Per conservare autonomia, la battetria potrebbe entrare in modalità di risparmio di energia.

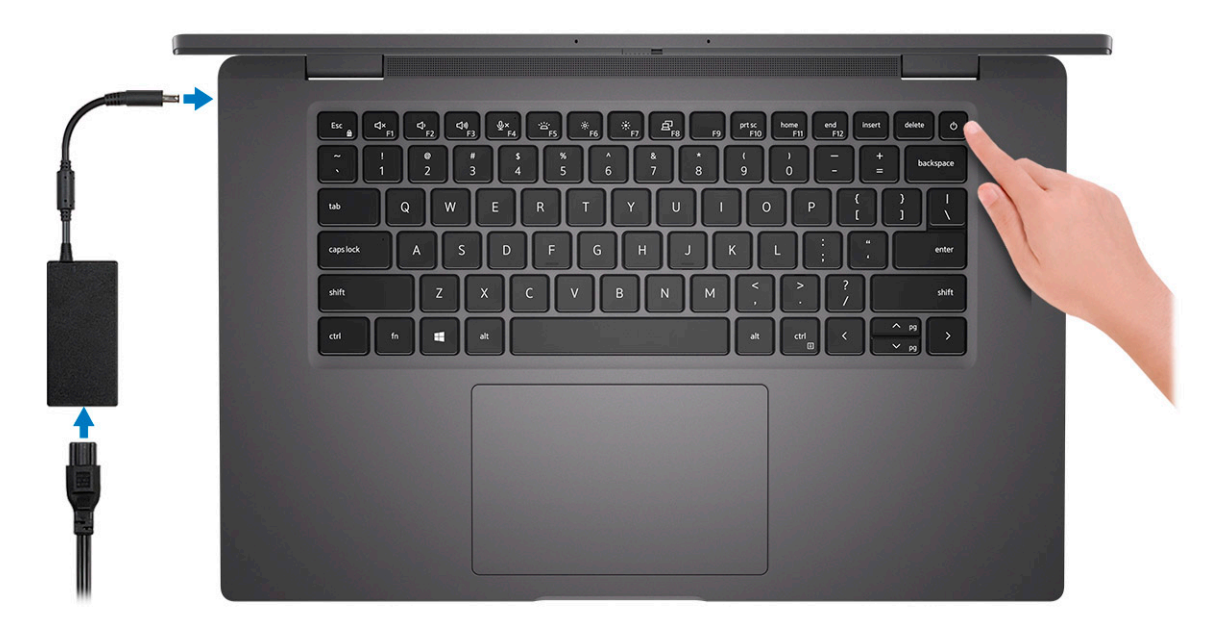

2. Completare l'installazione del sistema Windows.

Seguire le istruzioni visualizzate sul display per completare la configurazione. Durante la configurazione, Dell consiglia di:

- Connettersi a una rete per gli aggiornamenti di Windows. **(i)** N.B.: Se si sta effettuando la connessione a una rete wireless fili protetta, immettere la password per l'accesso alla rete wireless quando richiesto.
- Quando si è collegati a Internet, creare oppure accedere con un account Microsoft. Se non si è connessi a Internet, creare un account offline.
- Nella schermata **Supporto e protezione**, immettere le informazioni di contatto.
- 3. Individuare e utilizzare le app Dell dal menu Start di Windows (consigliato)

#### **Tabella 1. Individuare le applicazioni di Dell**

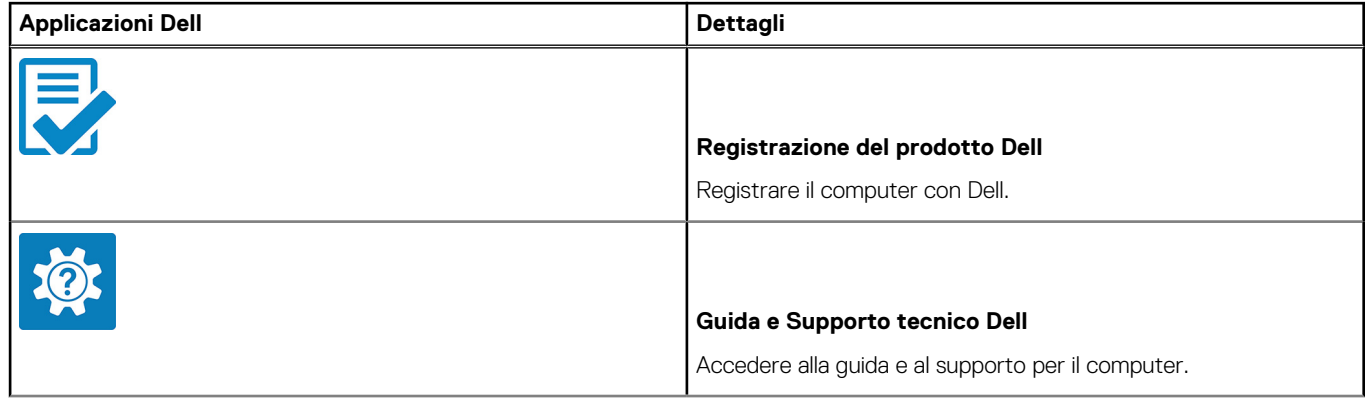

#### **Tabella 1. Individuare le applicazioni di Dell (continua)**

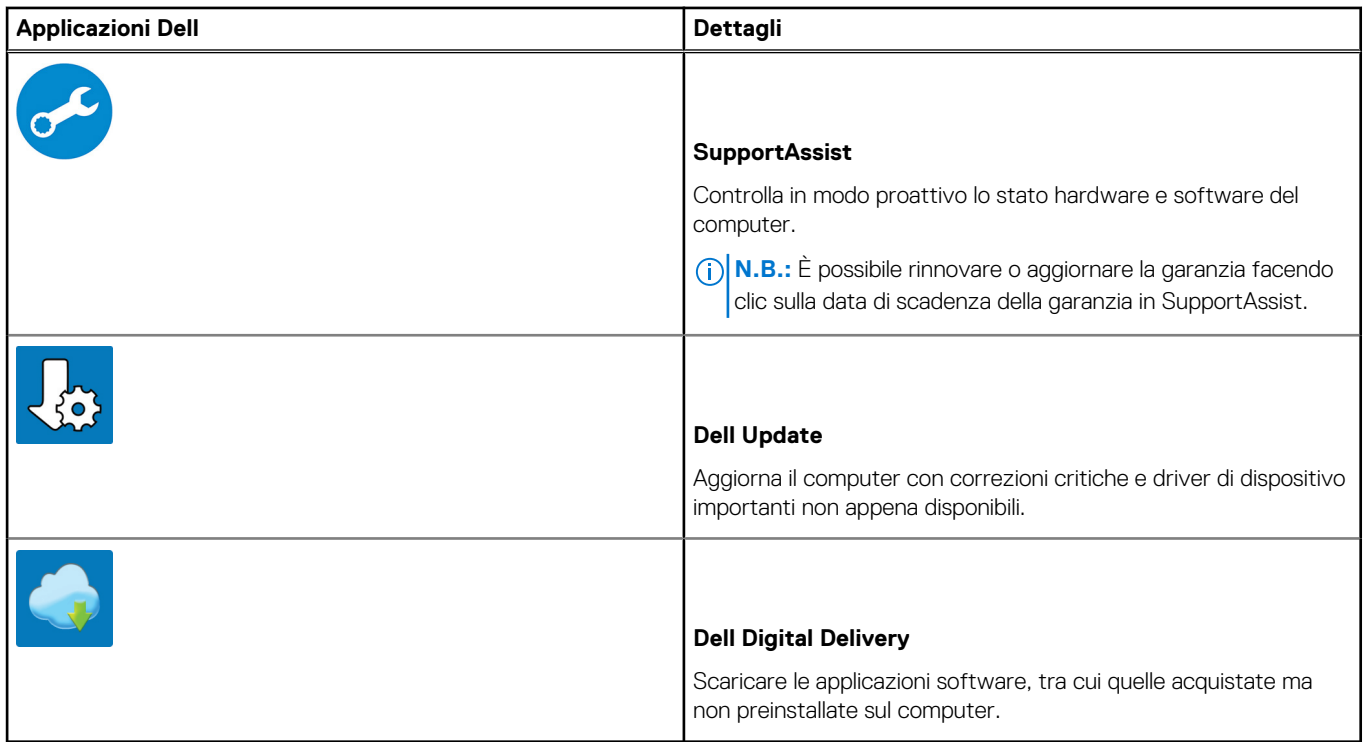

#### 4. Creare l'unità di ripristino per Windows.

**N.B.:** Si consiglia di creare un'unità di ripristino per individuare e risolvere i potenziali problemi di Windows.

Per ulteriori informazioni, vedere [Creazione di un'unità di ripristino USB per Windows](#page-5-0).

# <span id="page-5-0"></span>**Creare un'unità di ripristino USB per Windows**

Creare un'unità di ripristino per individuare e risolvere i potenziali problemi di Windows. Un'unità memoria flash USB vuota con una capacità minima di 16 GB è richiesta per creare l'unità di ripristino.

#### **Prerequisiti**

- **N.B.:** Questo processo può richiedere fino a un'ora.
- **N.B.:** La procedura riportata di seguito può variare a seconda della versione di Windows installata. Fare riferimento al [sito Web del](https://support.microsoft.com) [supporto Microsoft](https://support.microsoft.com) per le istruzioni più recenti.

#### **Procedura**

- 1. Collegare l'unità flash USB al computer.
- 2. Nella ricerca di Windows, digitare **Ripristino**.
- 3. Nei risultati della ricerca, fare clic su **Crea un'unità di ripristino**. Viene visualizzata la finestra **Controllo account utente**.
- 4. Fare clic su **Sì** per continuare. Verrà visualizzata la finestra **Unità di ripristino**.
- 5. Selezionare **Esegui il backup dei file di sistema sull'unità di ripristino** e fare clic su **Avanti**.
- 6. Selezionare l'**unità flash USB** e fare clic su **Avanti**. Verrà visualizzato un messaggio che indica che tutti i dati presenti sull'unità Flash USB andranno persi.
- 7. Fare clic su **Crea**.
- 8. Fare clic su **Fine**.

Per ulteriori informazioni sulla reinstallazione di Windows utilizzando l'unità USB di ripriSTINO; CONSUltare la sezione *Risoluzione dei problemi* del *Manuale di servizio* del prodotto all'indirizzo [www.dell.com/support/manuals.](https://www.dell.com/support/manuals)

# **3**

## **Panoramica del telaio**

#### <span id="page-6-0"></span>**Argomenti:**

- Vista lato destro
- [Vista lato sinistro](#page-7-0)
- [Visualizzazione del poggiapolsi](#page-8-0)
- **[Display](#page-9-0)**
- [Vista dal basso](#page-10-0)
- [LED di carica e di stato della batteria](#page-10-0)

### **Vista lato destro**

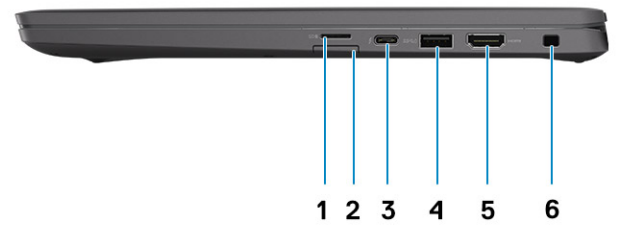

- 1. Slot per lettore di schede di memoria micro-SD 4.0
- 2. Slot per schede SIM (opzionale solo con la configurazione WWAN)
- 3. Thunderbolt 4 con Power Delivery/DisplayPort modalità alternativa/USB 4 type-C
- 4. USB 3.2 SuperSpeed Gen 1 Type-A con PowerShare
- 5. Porta HDMI 2.0
- 6. Slot per lucchetto Wedge

### <span id="page-7-0"></span>**Vista lato sinistro**

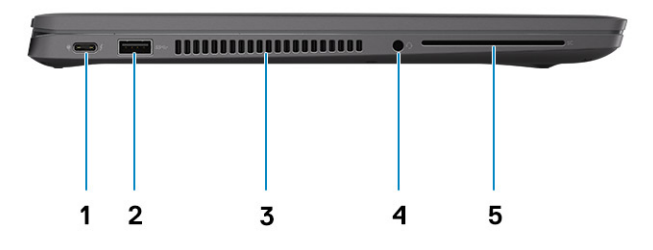

- 1. Thunderbolt 4 con Power Delivery/DisplayPort modalità alternativa/USB 4 type-C
- 2. Porte USB 3.2 SuperSpeed Gen 1 Type-A
- 3. Prese d'aria di raffreddamento
- 4. Porta per cuffie (cuffie/microfono combinati)
- 5. Slot per lettore di smart card (opzionale)

### <span id="page-8-0"></span>**Visualizzazione del poggiapolsi**

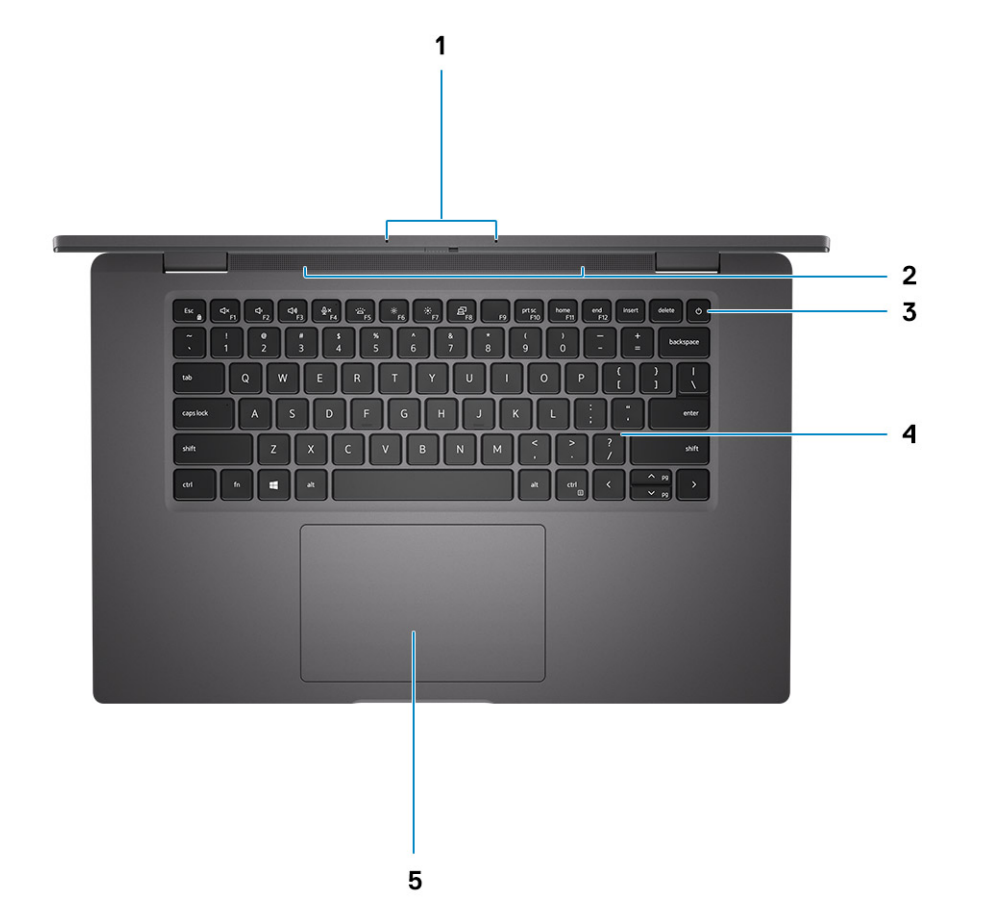

- 1. Array di microfoni
- 2. Altoparlanti
- 3. Pulsante di alimentazione (opzionale: lettore di impronte digitali)
- 4. Tastiera
- 5. Touchpad

### <span id="page-9-0"></span>**Display**

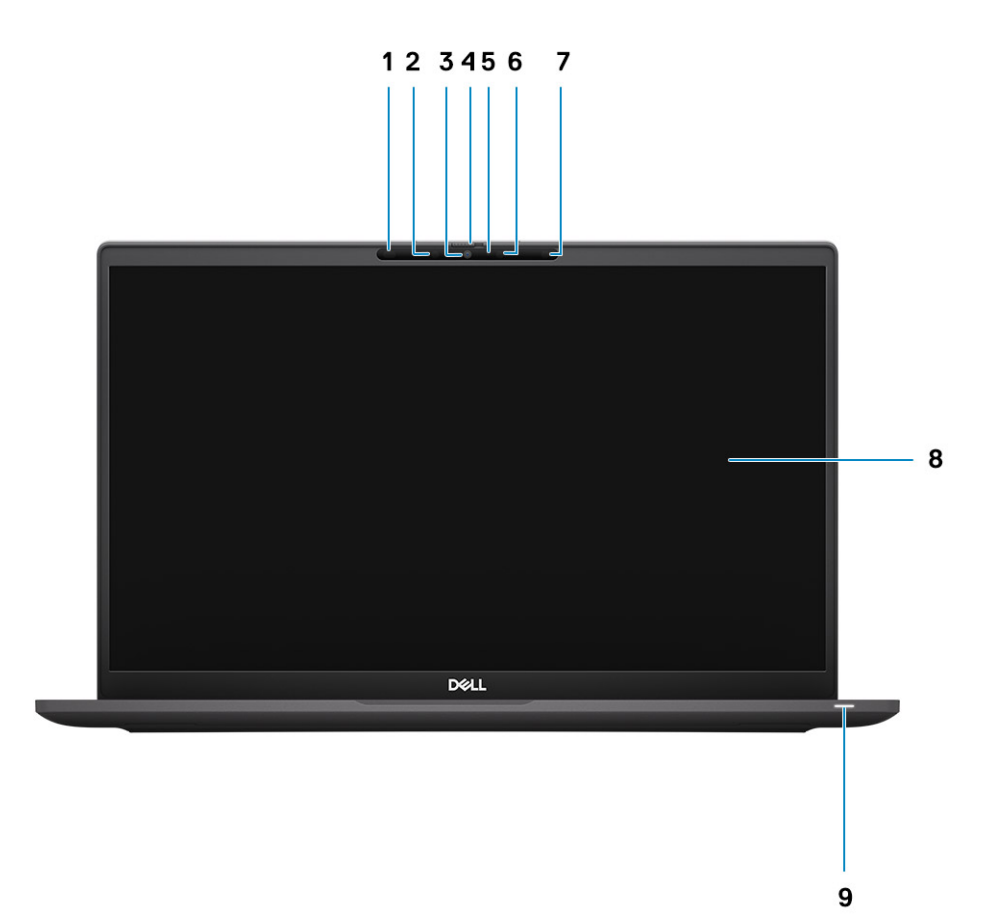

- 1. Sensore di prossimità (opzionale)
- 2. Trasmettitore a infrarossi (opzionale)
- 3. Fotocamera RGB o IR opzionale
- 4. Interruttore SafeView (otturatore della fotocamera)
- 5. LED di stato della fotocamera
- 6. Trasmettitore a infrarossi (opzionale)
- 7. Sensore di luminosità ambientale (ALS) (opzionale)
- 8. Pannello LCD
- 9. indicatore LED

### <span id="page-10-0"></span>**Vista dal basso**

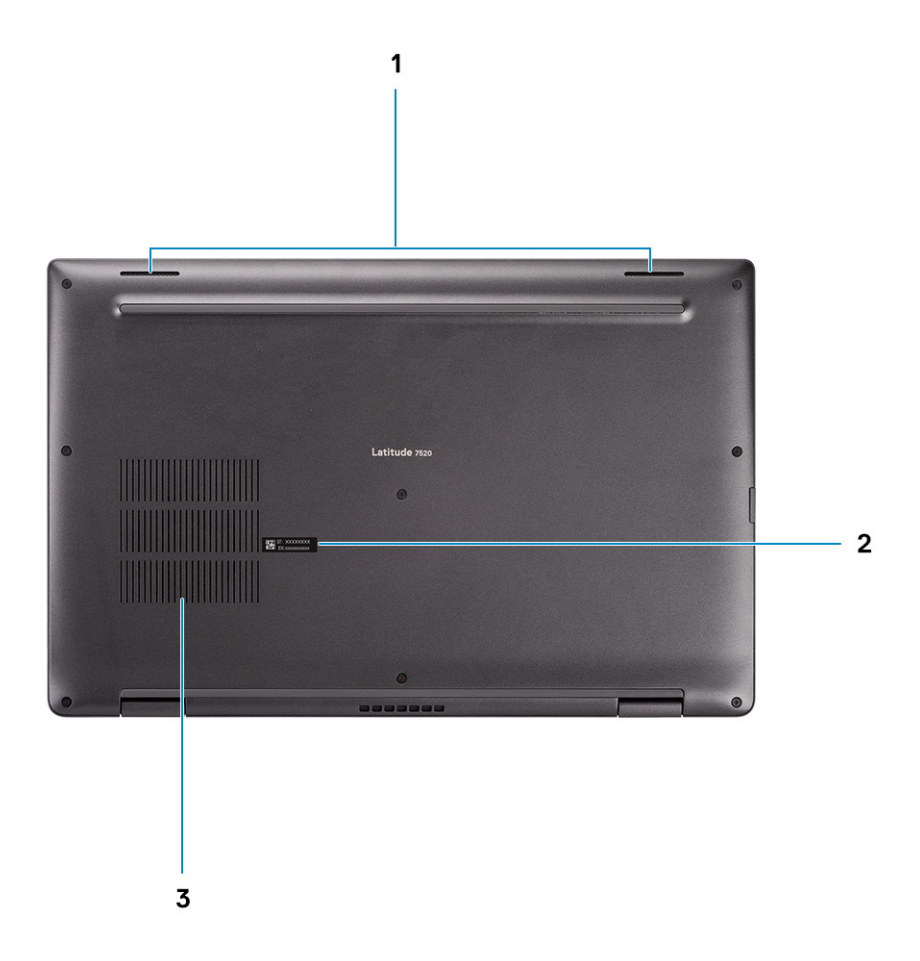

- 1. Altoparlanti
- 2. Etichetta Codice di matricola
- 3. Griglie del dissipatore di calore

### **LED di carica e di stato della batteria**

#### **Tabella 2. Indicatore LED di stato e di carica della batteria**

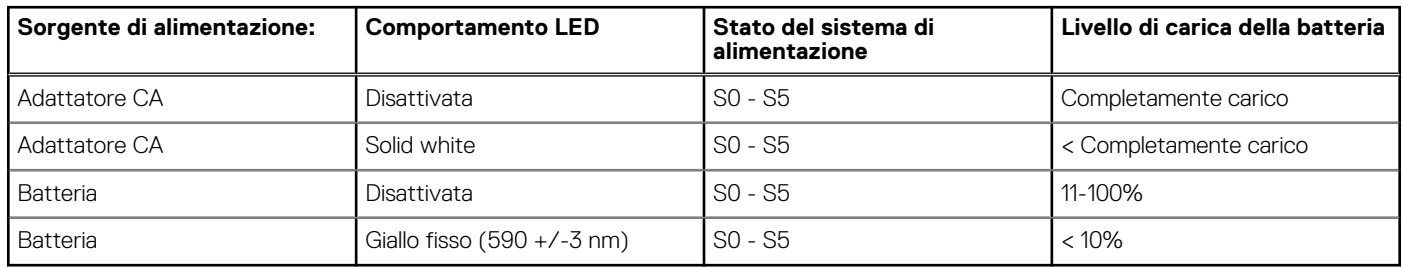

● SO (Acceso) - Il sistema è acceso.

● S4 (Ibernazione) - Il sistema consuma meno energia rispetto a tutti gli altri stati di sospensione. Il sistema è quasi in uno stato di spegnimento. È prevista una ricarica bassa. I dati di contesto vengono scritti sul disco rigido.

● S5 (Spento) - il sistema è in stato di arresto.

## **Specifiche di Latitude 7520**

#### <span id="page-11-0"></span>**Argomenti:**

- Dimensioni e peso
- [Processori](#page-12-0)
- [Chipset](#page-12-0)
- [Sistema operativo](#page-12-0)
- **[Memoria](#page-12-0)**
- [Porte esterne](#page-13-0)
- [Slot interni](#page-13-0)
- [Moduli wireless](#page-13-0)
- [Audio](#page-14-0)
- [Storage](#page-15-0)
- [Lettore di schede multimediali](#page-15-0)
- **[Tastiera](#page-15-0)**
- **[Fotocamera](#page-16-0)**
- **[Touchpad](#page-17-0)**
- [Adattatore per l'alimentazione](#page-17-0)
- [Batteria](#page-18-0)
- [Display](#page-19-0)
- [Lettore di impronte digitali](#page-20-0)
- [GPU Integrata](#page-20-0)
- [Ambiente del computer](#page-20-0)

### **Dimensioni e peso**

La seguente tabella elenca altezza, larghezza, profondità e peso di Latitude 7520.

#### **Tabella 3. Dimensioni e peso**

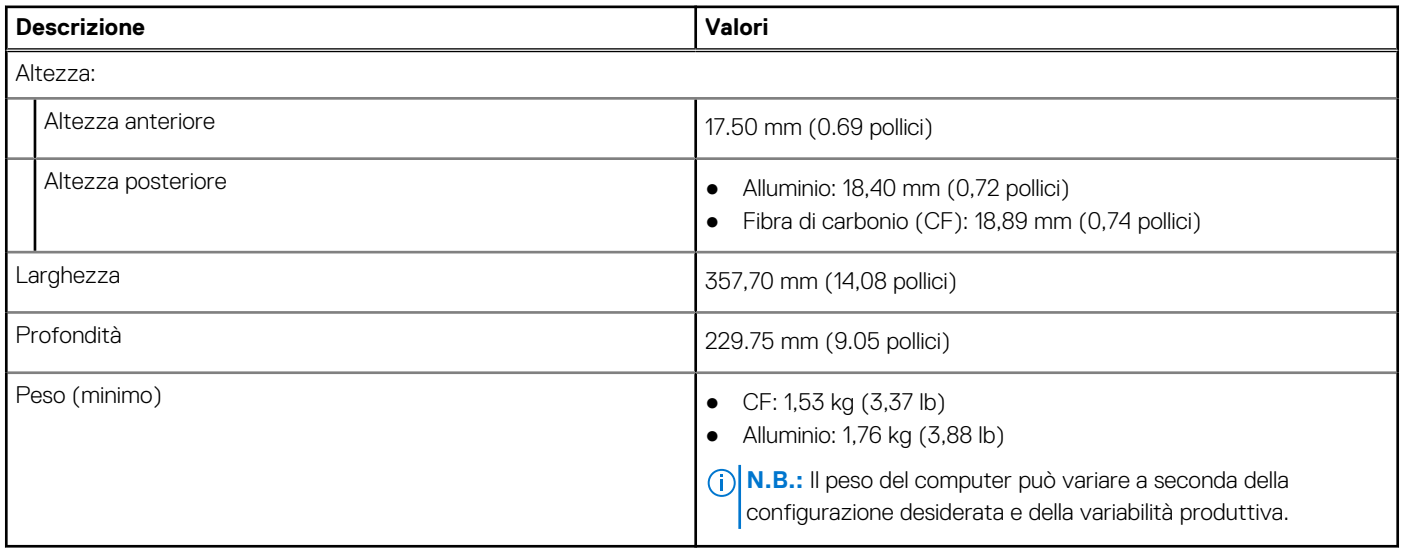

### <span id="page-12-0"></span>**Processori**

#### **Tabella 4. Processori**

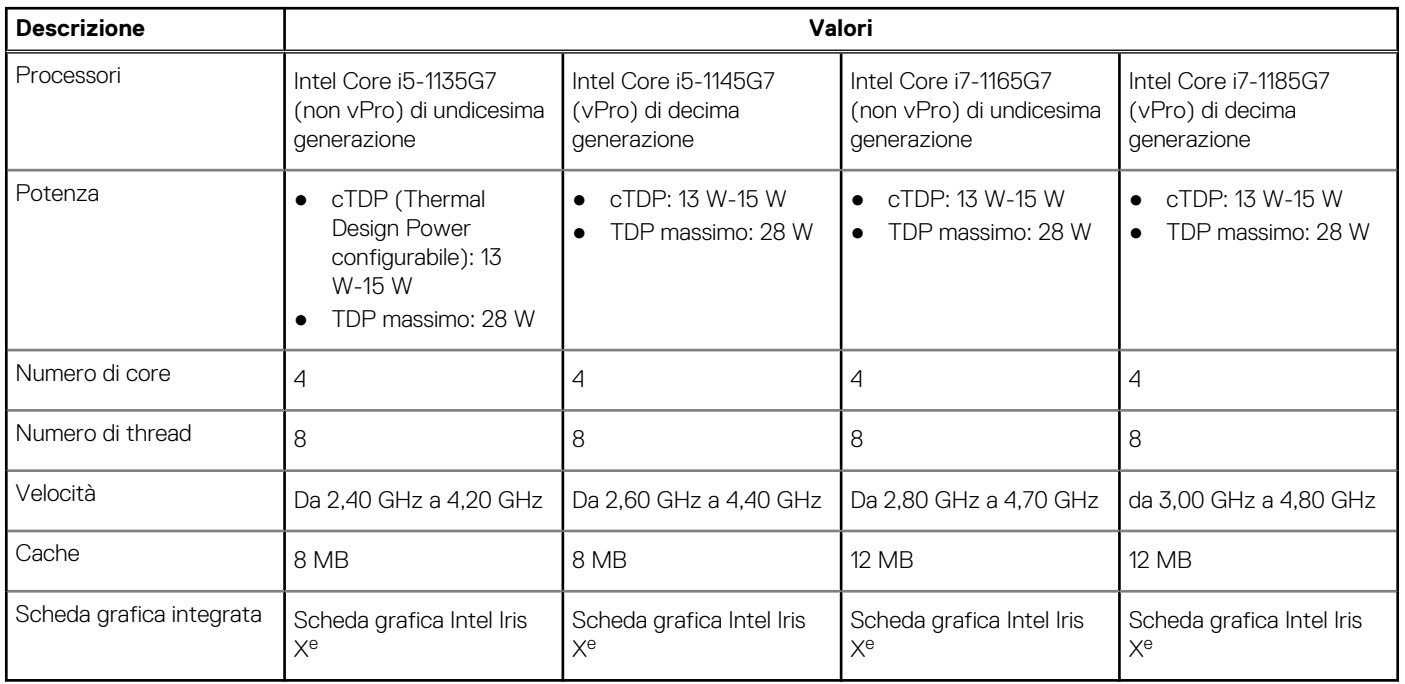

## **Chipset**

#### **Tabella 5. Chipset**

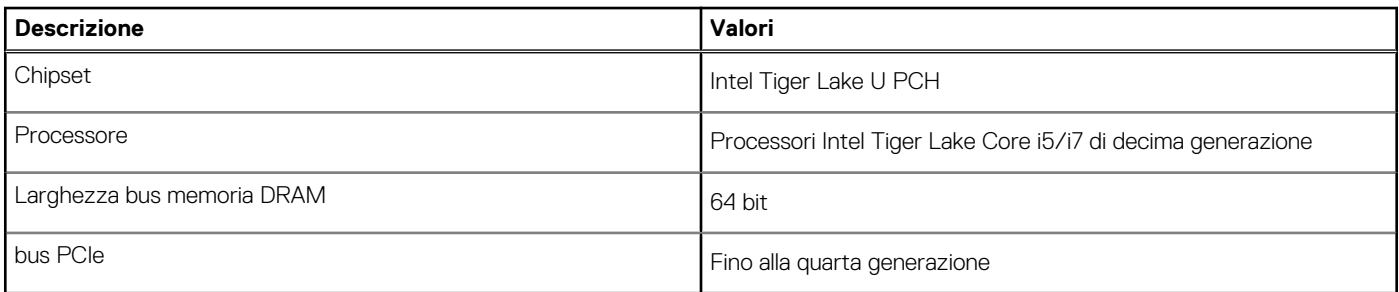

### **Sistema operativo**

- Windows 10 Home (64 bit)
- Windows 10 Professional (64 bit)
- Ubuntu 20.04 LTS

### **Memoria**

#### **Tabella 6. Specifiche della memoria**

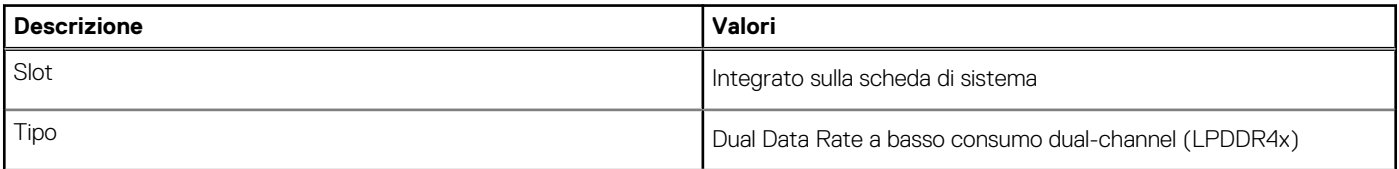

#### <span id="page-13-0"></span>**Tabella 6. Specifiche della memoria (continua)**

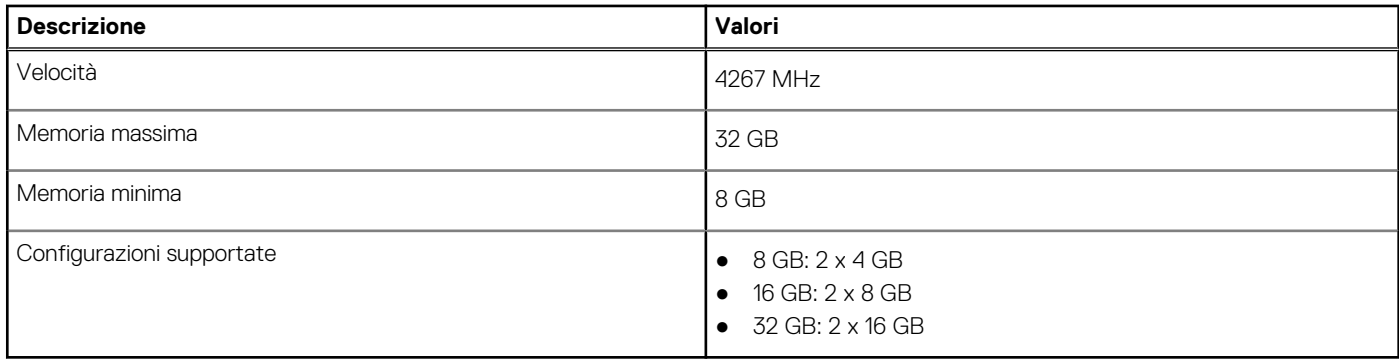

### **Porte esterne**

La seguente tabella fornisce le specifiche delle porte esterne di Latitude 7520.

#### **Tabella 7. Porte esterne**

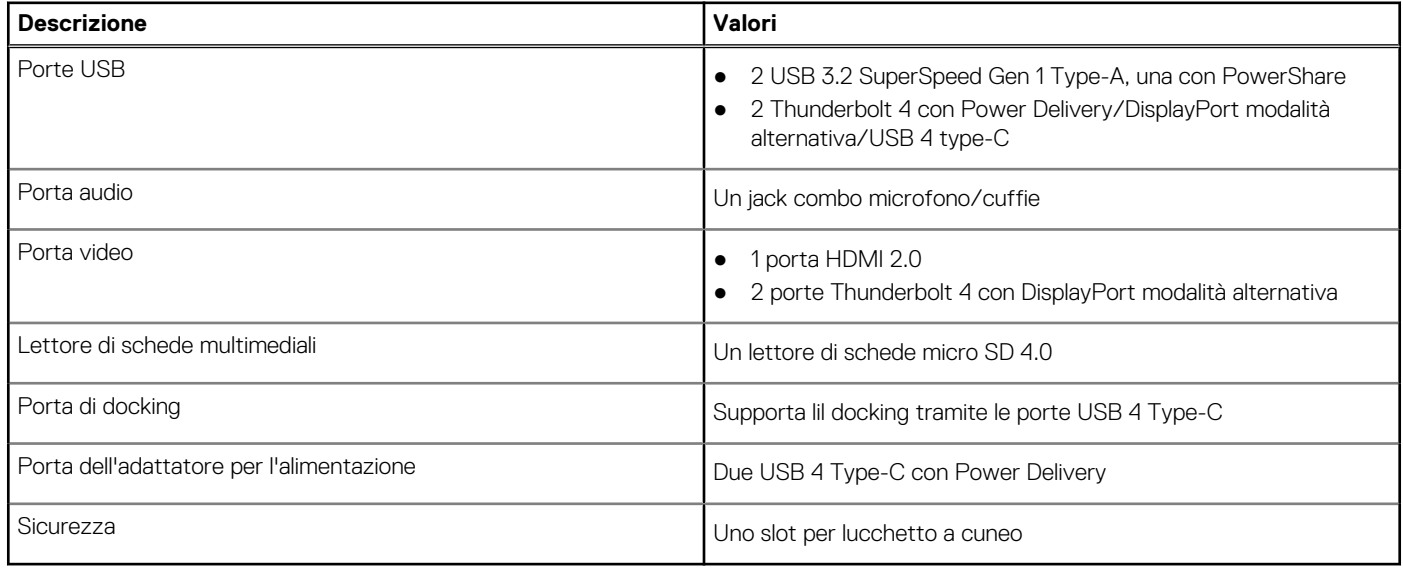

### **Slot interni**

La seguente tabella elenca gli slot interni di Latitude 7520.

#### **Tabella 8. Slot interni**

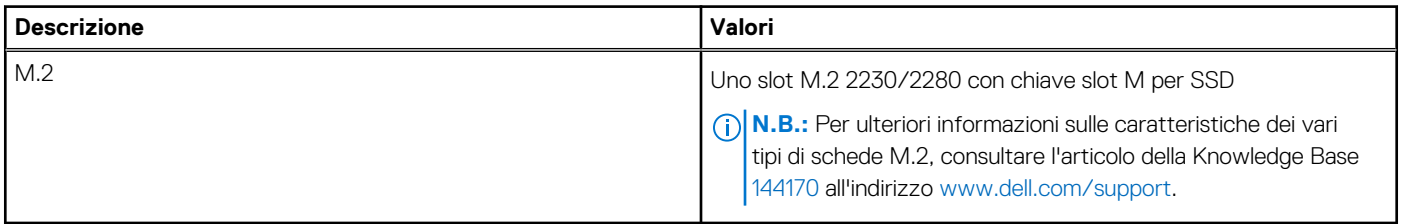

### **Moduli wireless**

La seguente tabella elenca le specifiche Wireless Local Area Network (WLAN ) e i moduli Wireless Wide Area Network (WWAN) supportati da Latitude 7520.

### <span id="page-14-0"></span>Modulo WLAN

#### **Tabella 9. Specifiche del modulo WLAN**

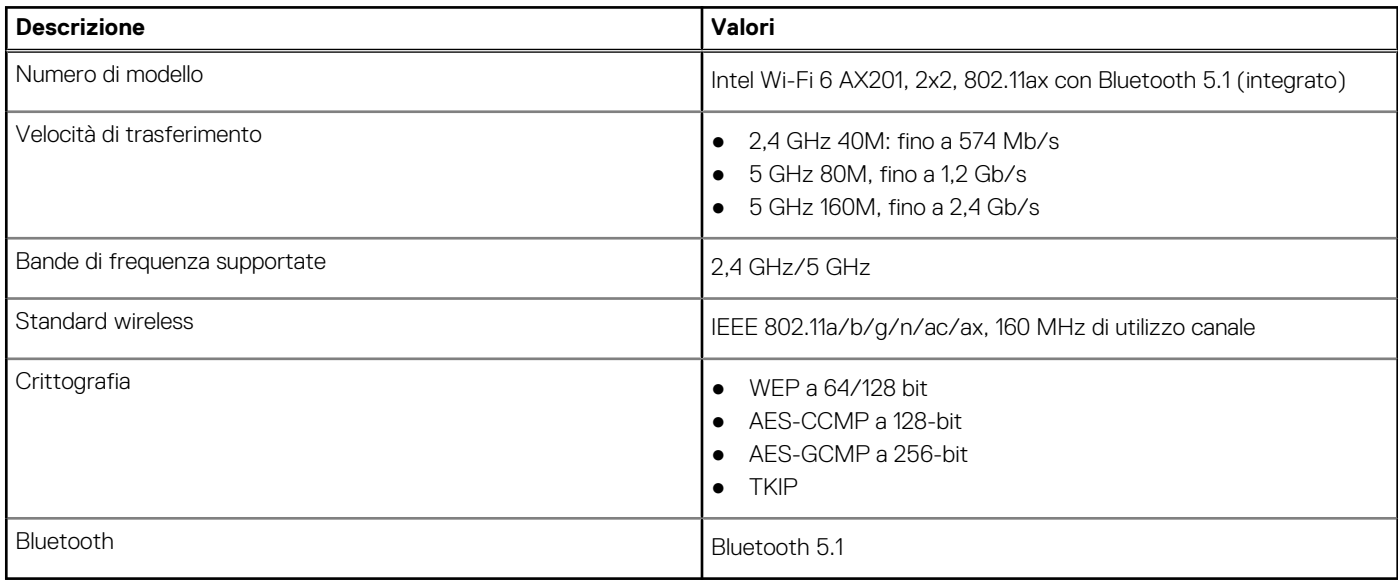

### Moduli WWAN

L'elenco seguente fornisce le opzioni del modulo di banda larga mobile disponibili su Latitude 7520.

- 1. Qualcomm Snapdragon X20 Gigabit LTE CAT 16 (DW5821e; compatibile con e-SIM), globale tranne Cina, Turchia e USA
	- Qualcomm Snapdragon X20 Gigabit LTE CAT 16 (DW5821e) globale
	- Qualcomm Snapdragon X20 Gigabit LTE CAT 16 (DW5821e) per AT&T, Verizon e Sprint, solo per USA
- 2. Qualcomm Snapdragon X20 LTE-A CAT 9 (DW5829e; compatibile con e-SIM) globale tranne Cina, Turchia e USA
	- Qualcomm Snapdragon X20 LTE-A CAT 9 (DW5829e) globale
	- Gualcomm Snapdragon X20 LTE-A CAT 9 (DW5829e) per AT&T, Verizon e Sprint, solo per USA

### **Audio**

La seguente tabella fornisce le specifiche audio di Latitude 7520.

#### **Tabella 10. Specifiche dell'audio**

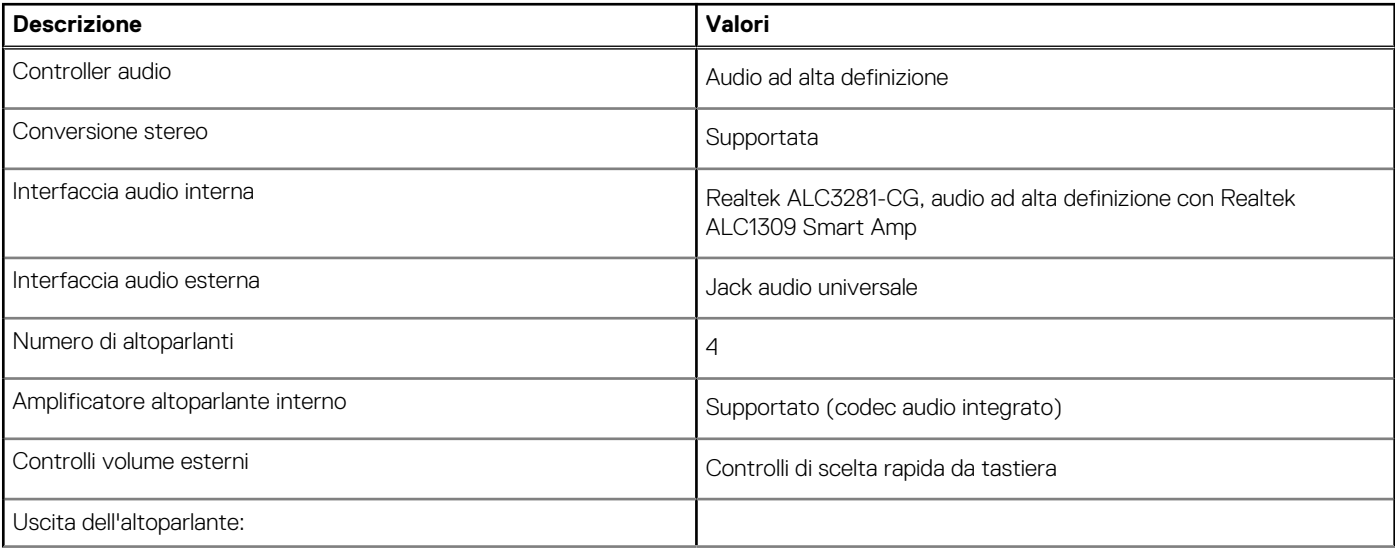

#### <span id="page-15-0"></span>**Tabella 10. Specifiche dell'audio (continua)**

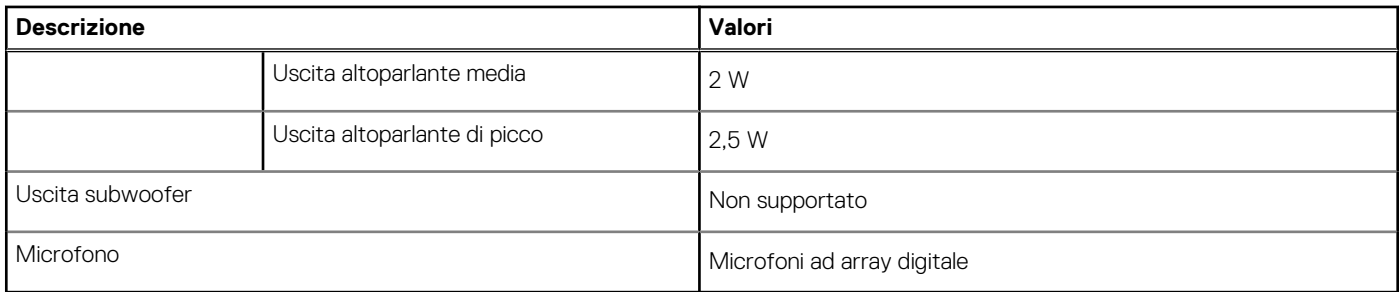

### **Storage**

Questa sezione elenca le opzioni di storage su Latitude 7520.

- Il sistema supporta una delle configurazioni seguenti:
- SSD PCIe NVMe M.2 2230 x4 Class 35
- SSD PCIe NVMe M.2 2280 x4 Class 40
- SED M.2 2280 PCIe x4 NVMe Class 40

#### **Tabella 11. Specifiche di storage**

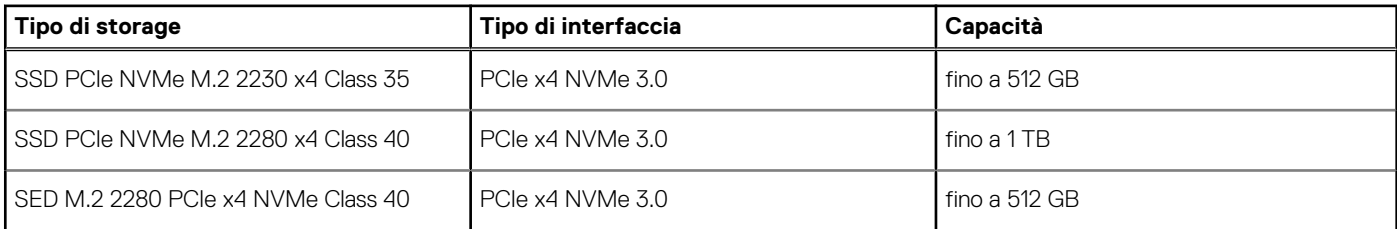

### **Lettore di schede multimediali**

#### **Tabella 12. Specifiche del lettore di schede multimediali**

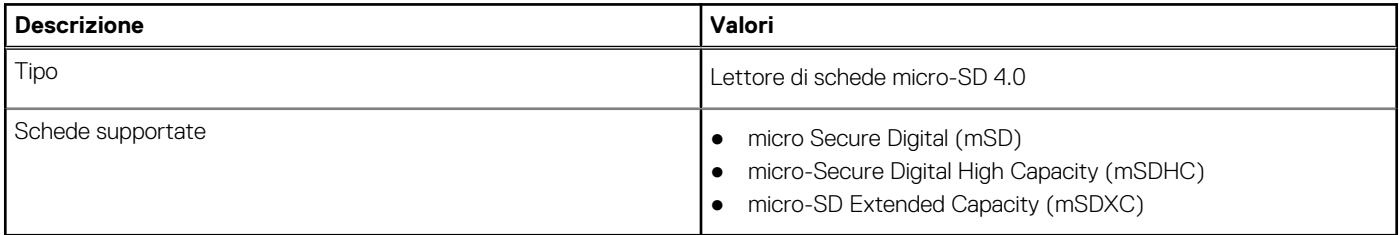

### **Tastiera**

#### **Tabella 13. Specifiche della tastiera**

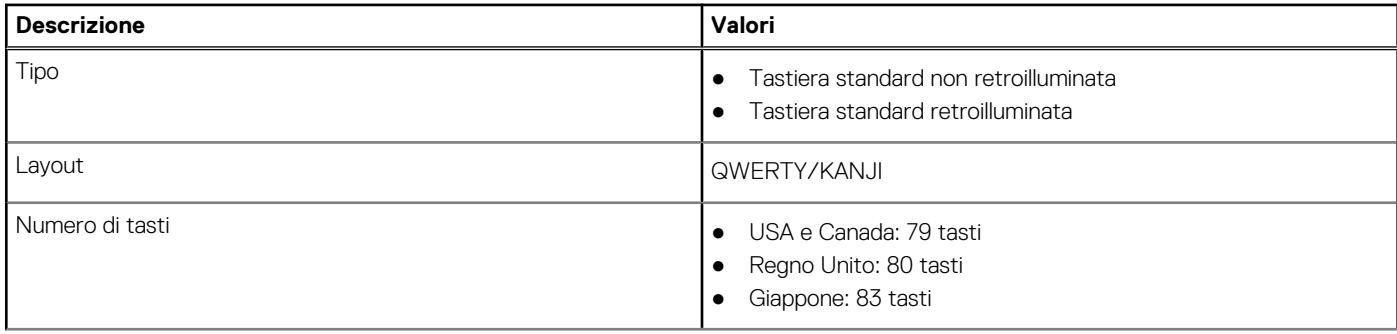

#### <span id="page-16-0"></span>**Tabella 13. Specifiche della tastiera (continua)**

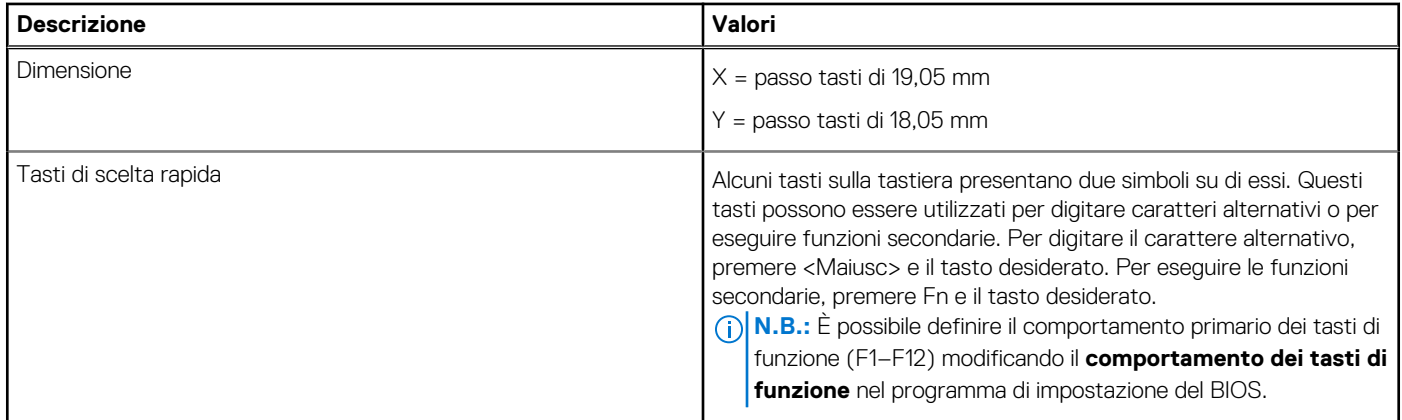

### **Fotocamera**

#### **Tabella 14. Specifiche della fotocamera**

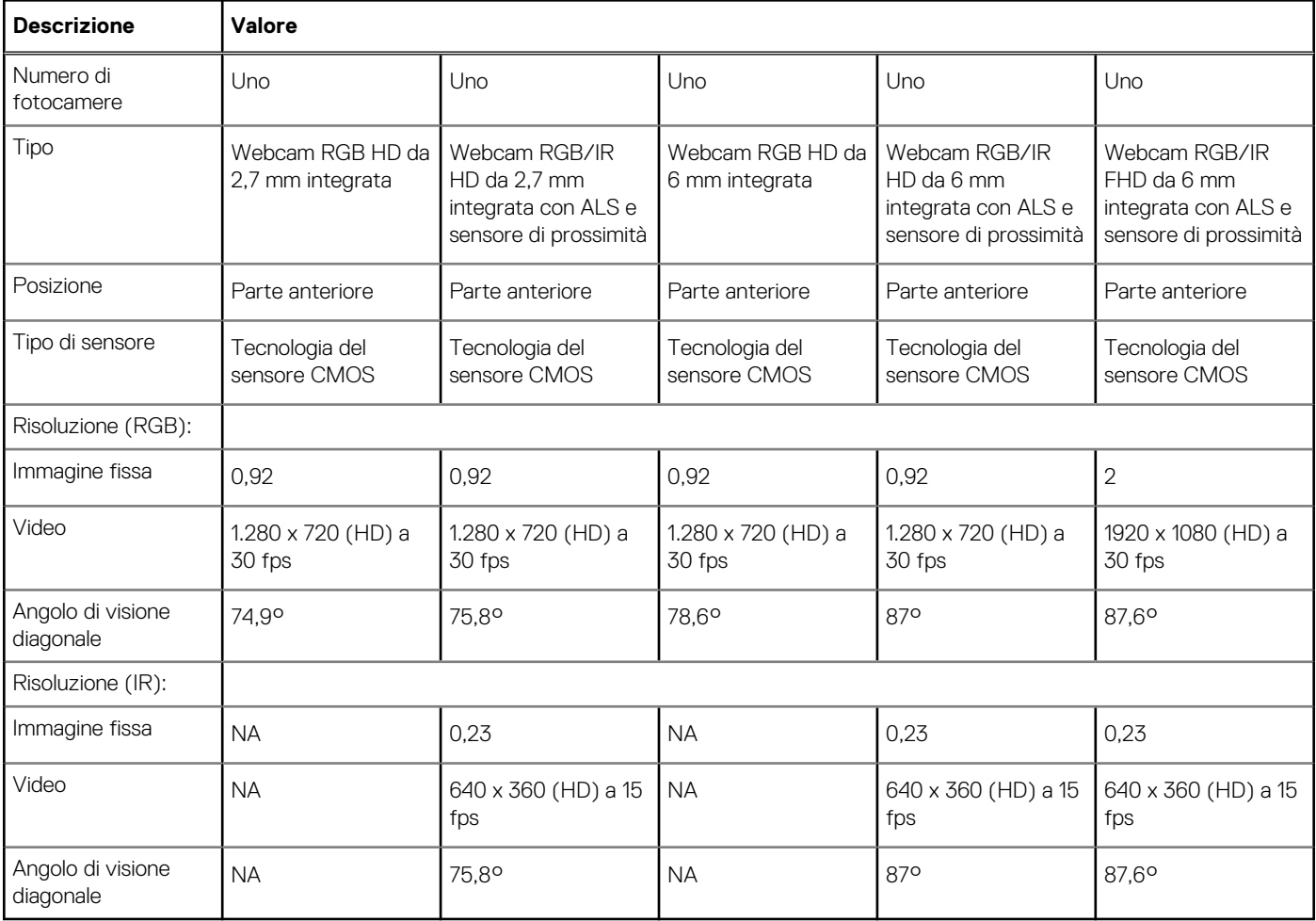

## <span id="page-17-0"></span>**Touchpad**

#### **Tabella 15. Specifiche del touchpad**

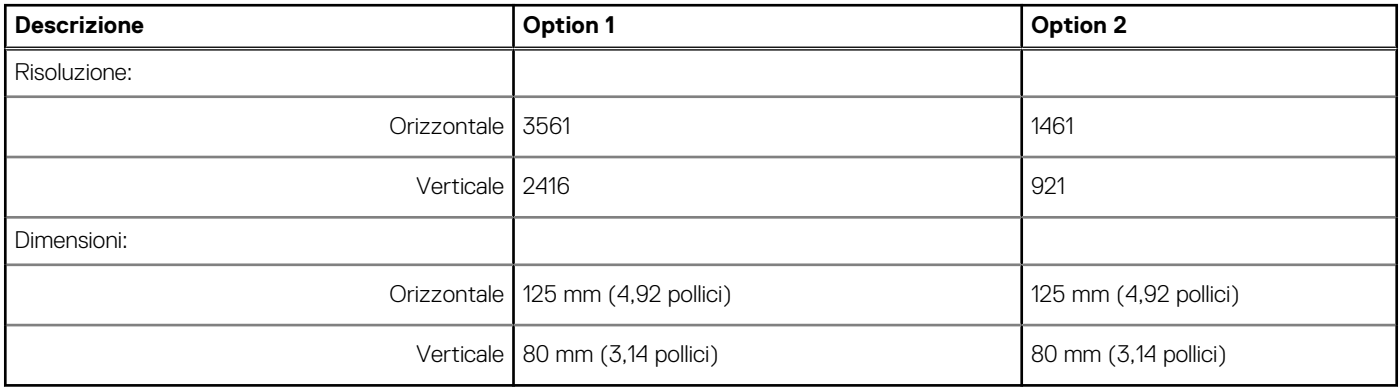

### **Adattatore per l'alimentazione**

La seguente tabella fornisce le specifiche dell'adattatore per l'alimentazione di Latitude 7520.

#### **Tabella 16. Specifiche dell'adattatore per l'alimentazione**

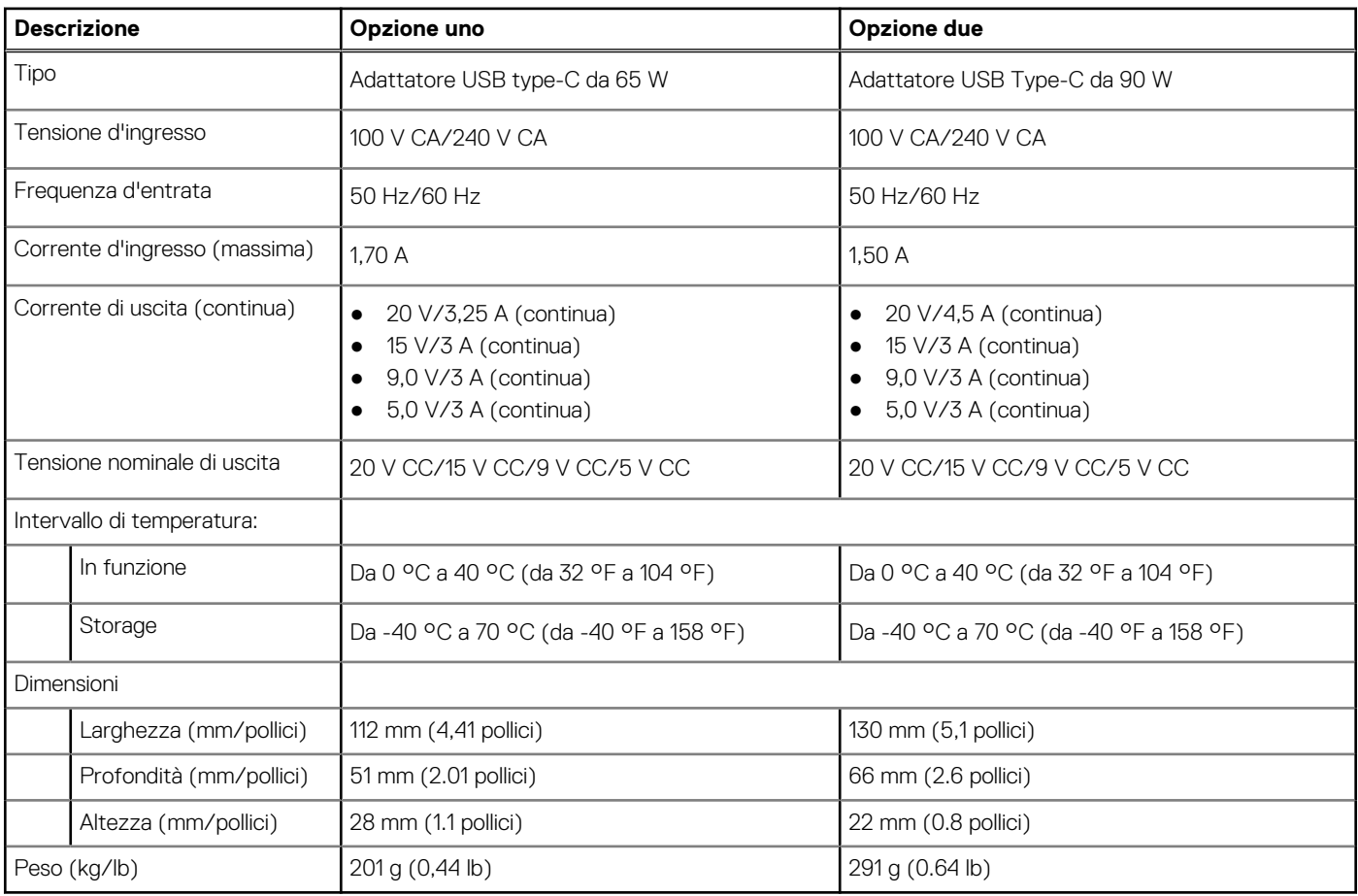

### <span id="page-18-0"></span>**Batteria**

#### **Tabella 17. Specifiche della batteria**

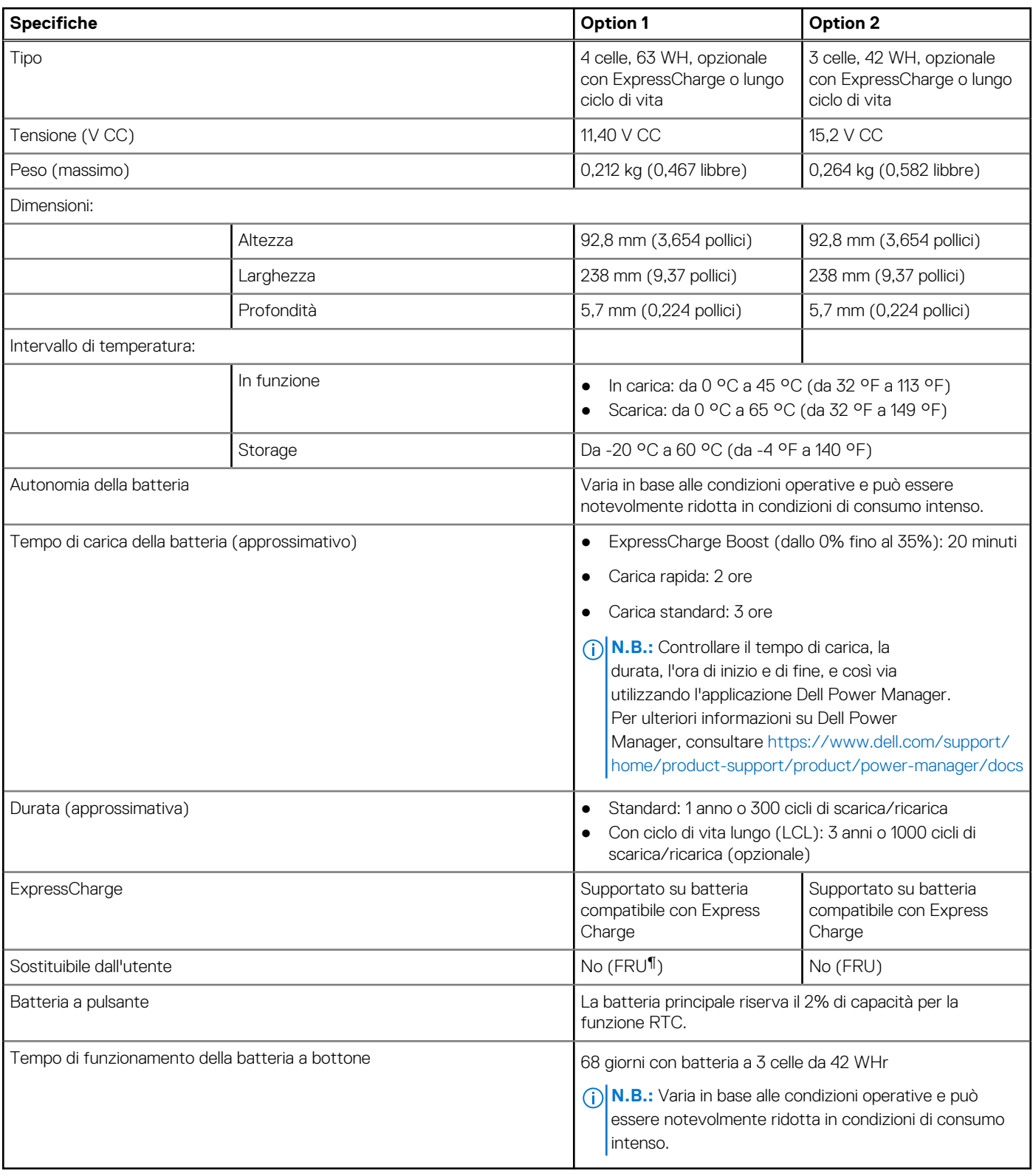

### **N.B.:**

Nei sistemi dotati di ExpressCharge, la batteria avrà una ricarica superiore all'80% dopo circa un'ora di ricarica con sistema spento e sarà ricaricata completamente in circa 2 ore a sistema spento.

<span id="page-19-0"></span>L'abilitazione di ExpressCharge richiede l'uso di computer e batteria compatibili con ExpressCharge. Se questi requisiti non sono soddisfatti, ExpressCharge non verrà abilitato.

¶ : parte sostituibile sul campo

## **Display**

La seguente tabella fornisce le specifiche del display di Latitude 7520.

#### **Tabella 18. Specifiche del display**

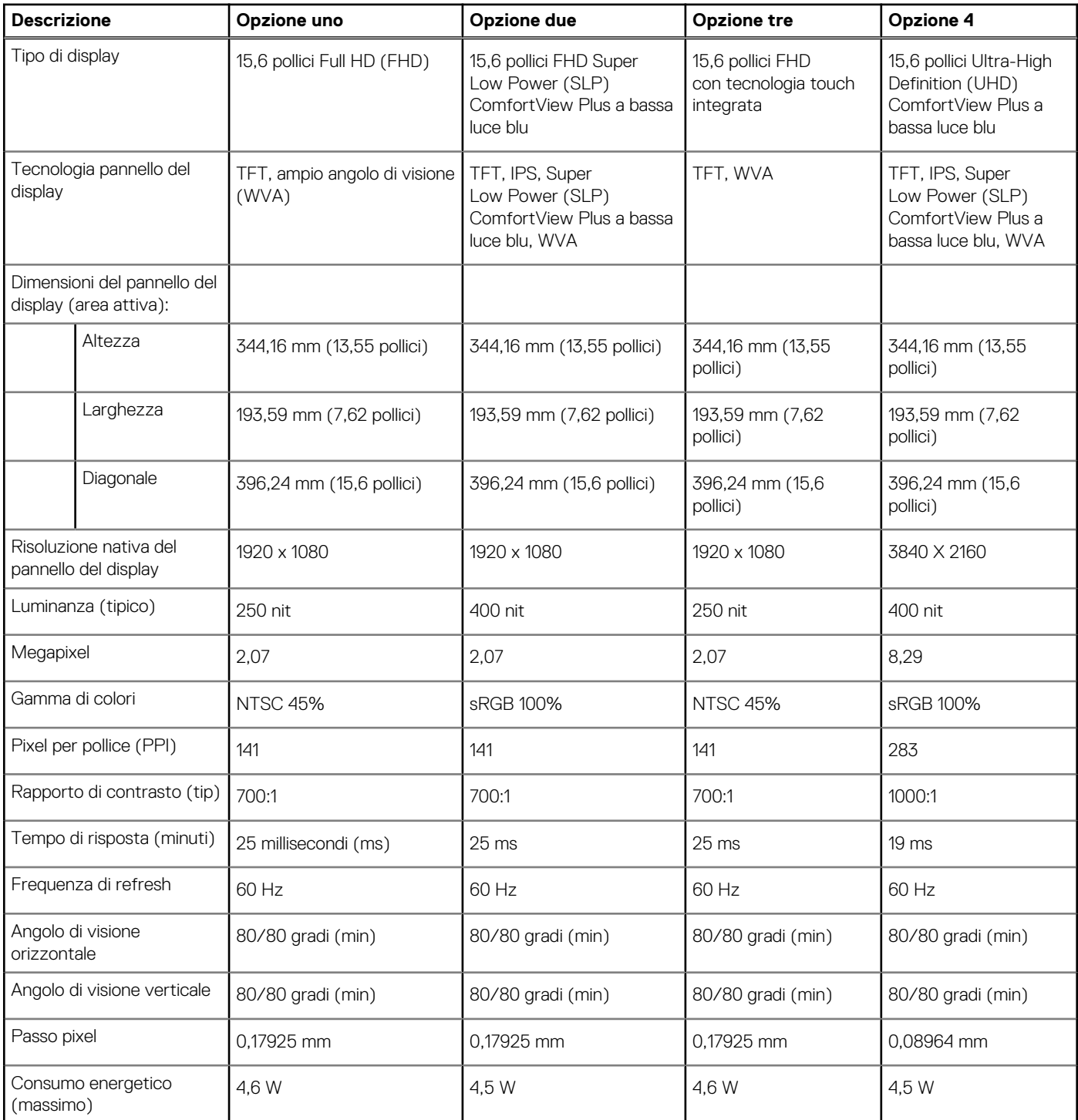

#### <span id="page-20-0"></span>**Tabella 18. Specifiche del display (continua)**

![](_page_20_Picture_208.jpeg)

### **Lettore di impronte digitali**

La seguente tabella fornisce le specifiche del lettore di impronte digitali di Latitude 7520.

**N.B.:** Il lettore di impronte digitali si trova sul pulsante di alimentazione.

#### **Tabella 19. Specifiche del lettore di impronte digitali**

![](_page_20_Picture_209.jpeg)

### **GPU - Integrata**

La seguente tabella elenca le specifiche della GPU integrata supportata da Latitude 7520.

#### **Tabella 20. GPU - Integrata**

![](_page_20_Picture_210.jpeg)

### **Ambiente del computer**

**Livello di sostanze contaminanti trasmesse per via aerea:** G1 come definito da ISA-S71.04-1985

#### **Tabella 21. Ambiente del computer**

![](_page_20_Picture_211.jpeg)

#### **Tabella 21. Ambiente del computer (continua)**

![](_page_21_Picture_36.jpeg)

\* Misurata utilizzando uno spettro a vibrazione casuale che simula l'ambiente dell'utente.

† Misurato utilizzando un impulso semisinusoidale di 2 ms quando il disco rigido è in uso.

‡ Misurato utilizzando un impulso semisinusoidale di 2 ms quando la testina del disco rigido è in posizione di riposo.

## **Tasti di scelta rapida della tastiera**

<span id="page-22-0"></span>**N.B.:** I caratteri della tastiera possono variare a seconda della lingua di configurazione di quest'ultima. I tasti utilizzati per i collegamenti di scelta rapida restano invariati a prescindere dalla lingua.

![](_page_22_Picture_136.jpeg)

#### **Tabella 22. Elenco dei tasti di scelta rapida**

## **Come ottenere assistenza**

#### <span id="page-23-0"></span>**Argomenti:**

• Come contattare Dell

### **Come contattare Dell**

#### **Prerequisiti**

**(i)** N.B.: Se non si dispone di una connessione a Internet attiva, le informazioni sui contatti sono reperibili anche sulla fattura di acquisto, sulla distinta di imballaggio, sulla fattura o sul catalogo dei prodotti Dell.

#### **Informazioni su questa attività**

Dell offre diverse opzioni di servizio e assistenza telefonica e online. La disponibilità varia per paese e prodotto, e alcuni servizi potrebbero non essere disponibili nella vostra zona. Per contattare Dell per problemi relativi alla vendita, all'assistenza tecnica o all'assistenza clienti:

#### **Procedura**

- 1. Visitare il sito **Dell.com/support**.
- 2. Selezionare la categoria di assistenza.
- 3. Verificare il proprio Paese nel menu a discesa **Scegli un Paese** nella parte inferiore della pagina.
- 4. Selezionare l'appropriato link al servizio o all'assistenza in funzione delle specifiche esigenze.